## **Walton County ARES D-Rats Reflector Setup**

Download and install the D-RATS software from [D-Star Info.com](http://www.dstarinfo.com/drats.aspx) Then run the D-Rats Communication Tool

Click FILE then PREFERENCES

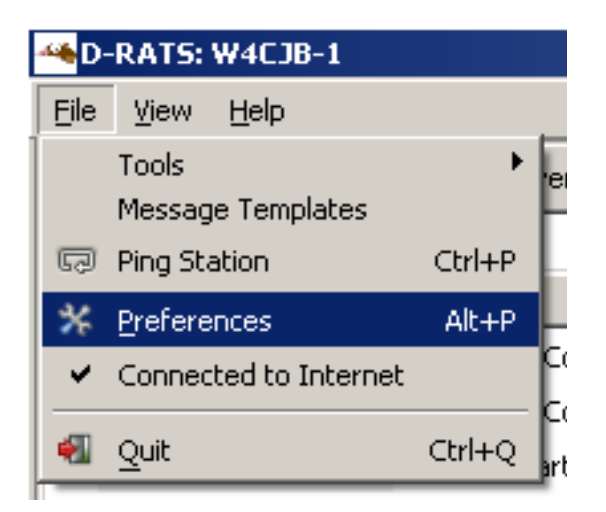

Enter your Callsign or Tactical call if assigned Change sign-on and sign-off message as pictured below

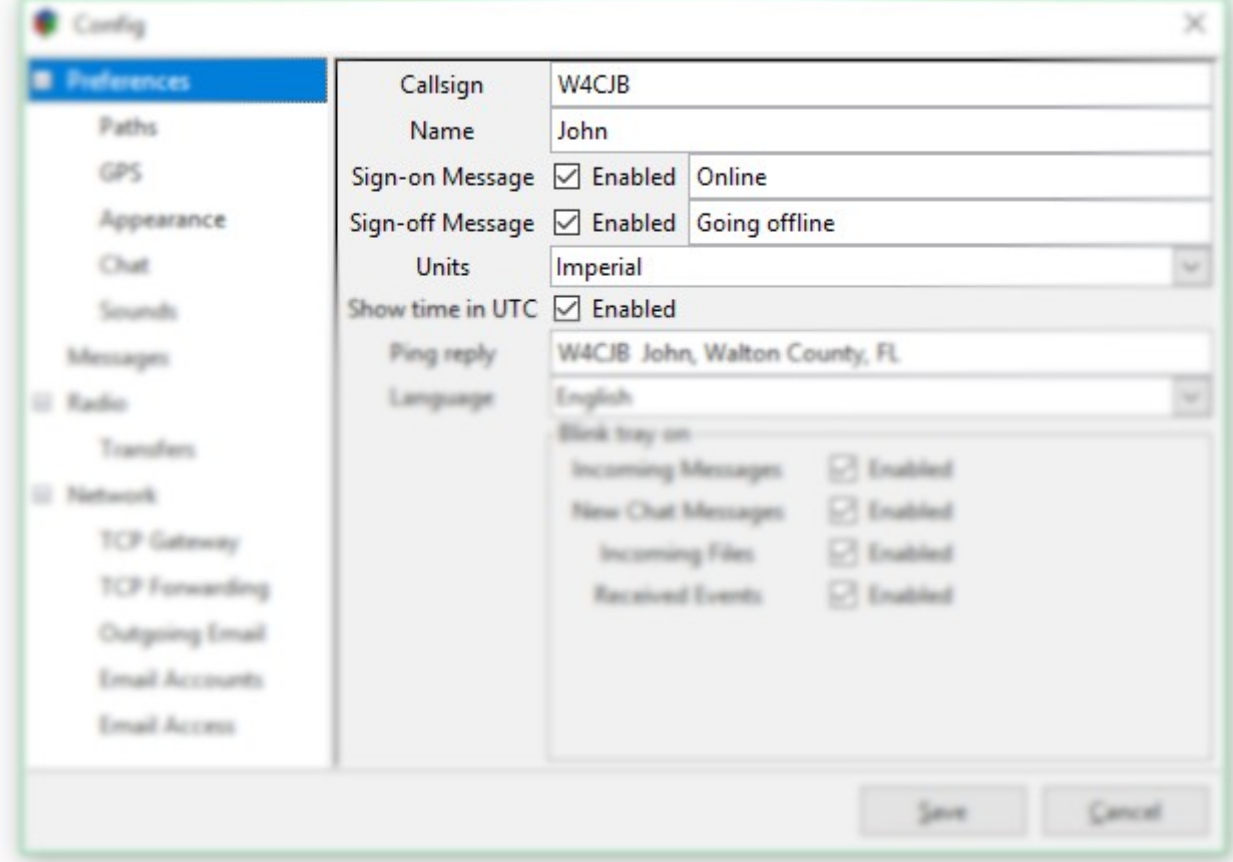

You may also change the "Ping reply" at this time Then click save.

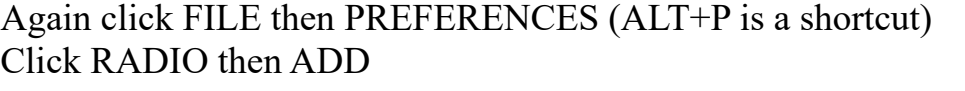

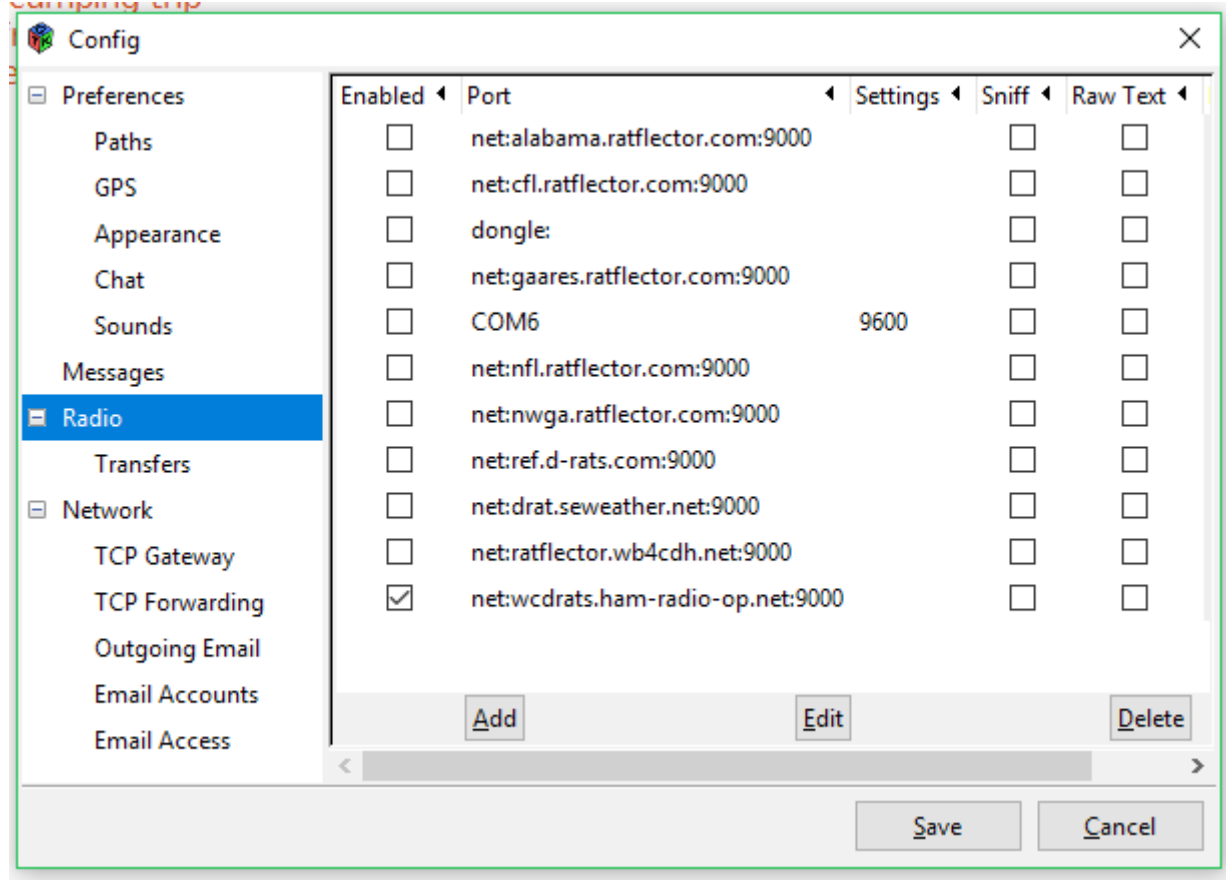

Enter Port info exactly as pictured then click ADD;

Name – WC ARES TYPE – Network Host Address – drats.n4ema.com Port – 9000 Password – leave blank

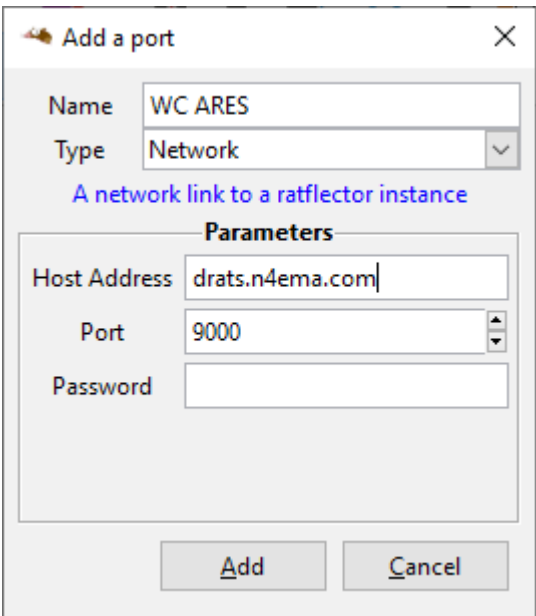

## Click Add

## UN-check all other radio ports then click SAVE

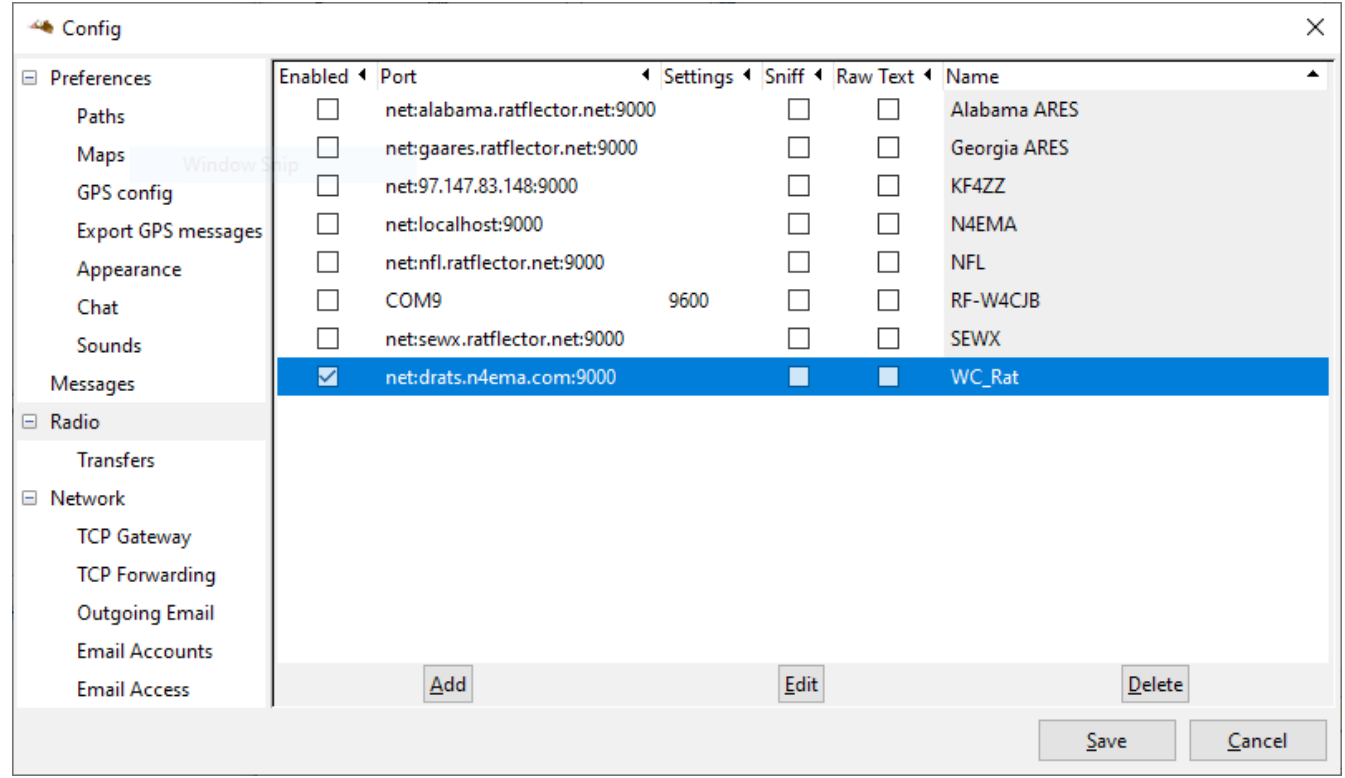

Click EVENT LOG to see if the connection is successful

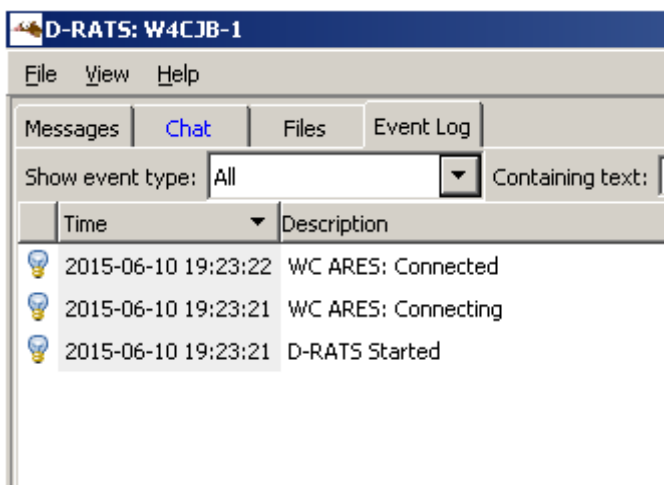

Click the CHAT TAB then Right click in the STATIONS LIST and select PING ALL **STATIONS** 

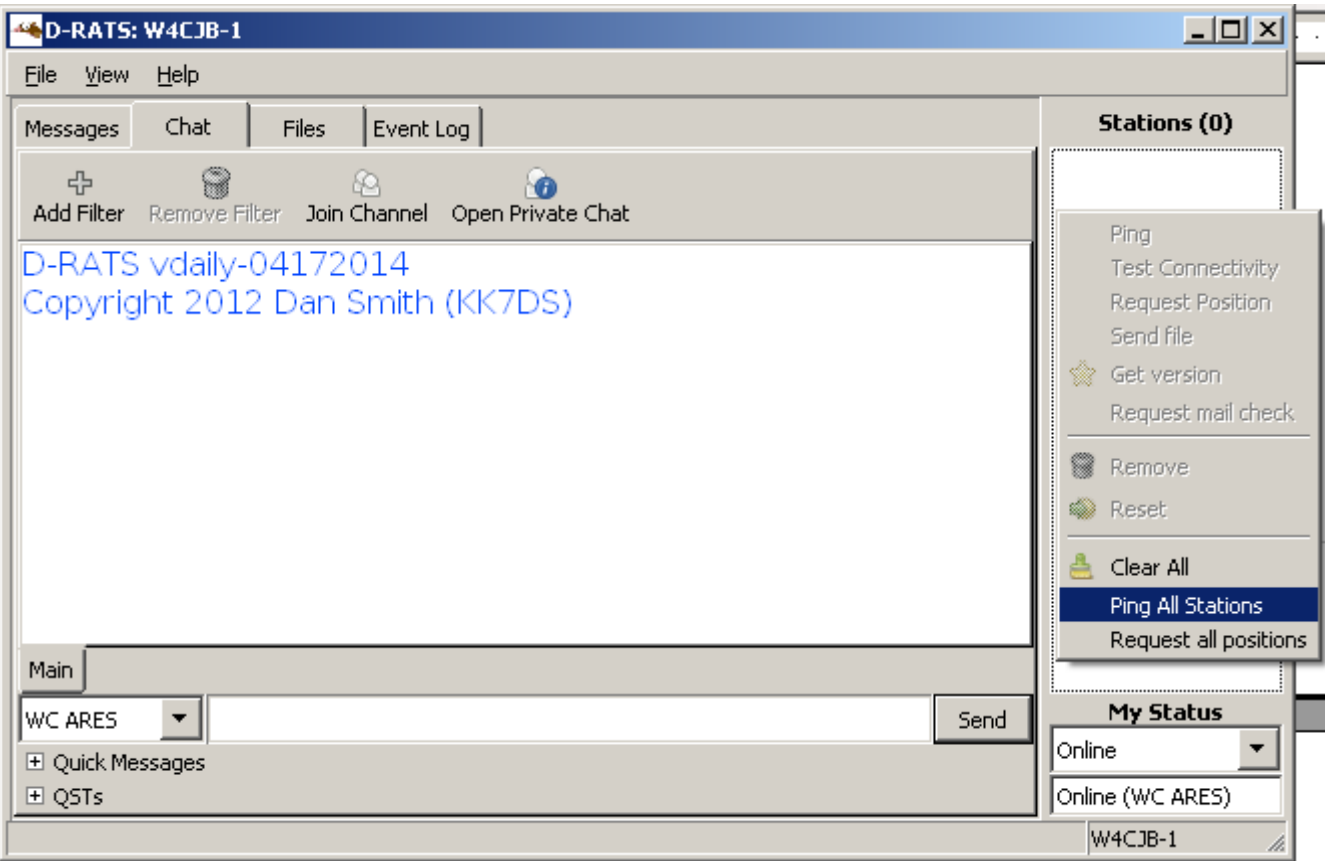

CONGRATS!! You're now connected to the WC ARES Reflector